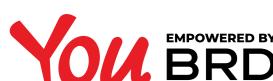

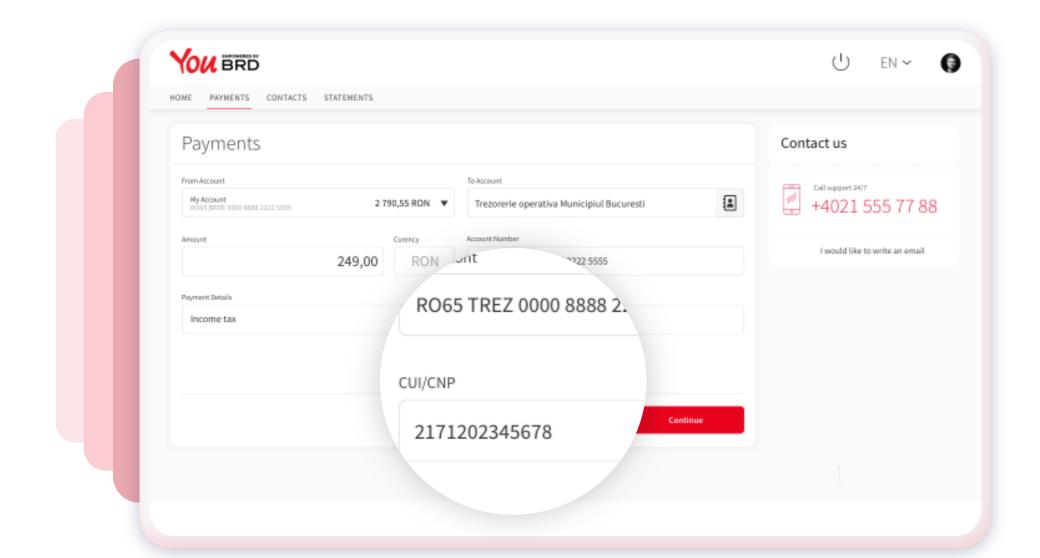

### SELECT "PAYMENTS" FROM THE MENU

In "From Account" field you can select the account from which you want to transfer the money. In "To Account" field search for or input the Beneficiary name, input their CNP or CUI number, then input the amount, write the payment details, and finally click on "Continue" button.

### 2 PAYMENT **SUMMARY**

In "Payment Summary" screen you can review the payment details. If everything is ok, click on "Continue" button to finalize your payment, otherwise click on "Back" button and edit any information you want.

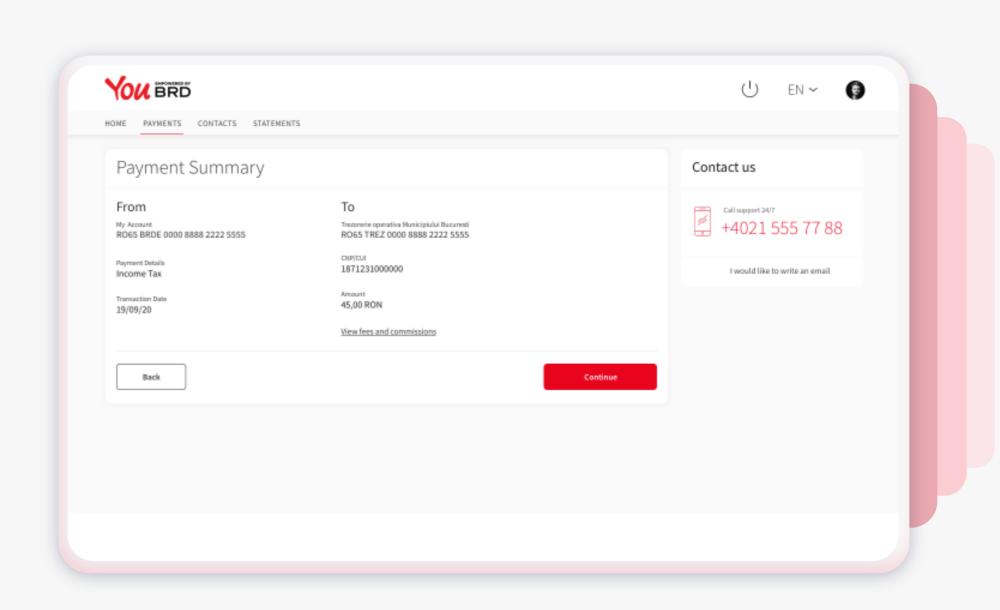

#### YOU BRD U EN ~ HOME PAYMENTS CONTACTS STATEMENTS Payment Authorisation Contact us Call support 24/7 +4021 555 77 88 I would like to write an email Authorise the payment on your mobile device A request to authorize your payment has been sent to your Mobile Token App. Please check your 01:24 registered device app.

# AUTHORISE YOUR PAYMENT

Now you will receive a push-notification on your mobile phone to authorize this payment. Hurry up, you have 2 minutes to authorize it.

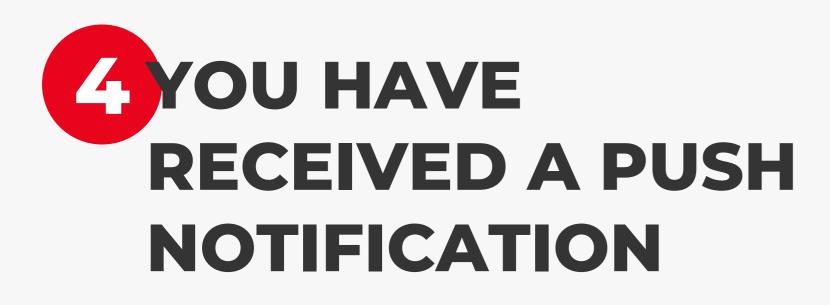

Tap on the push notification that you have received on your phone and instantly you will be redirected to login screen.

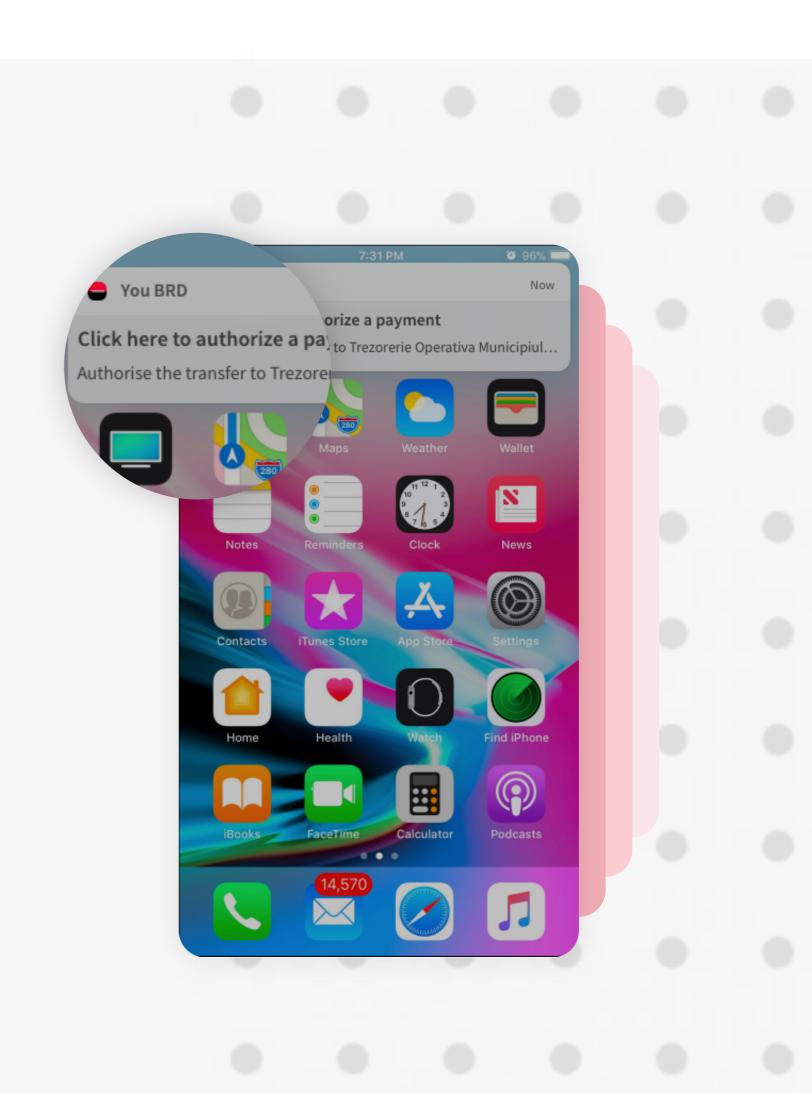

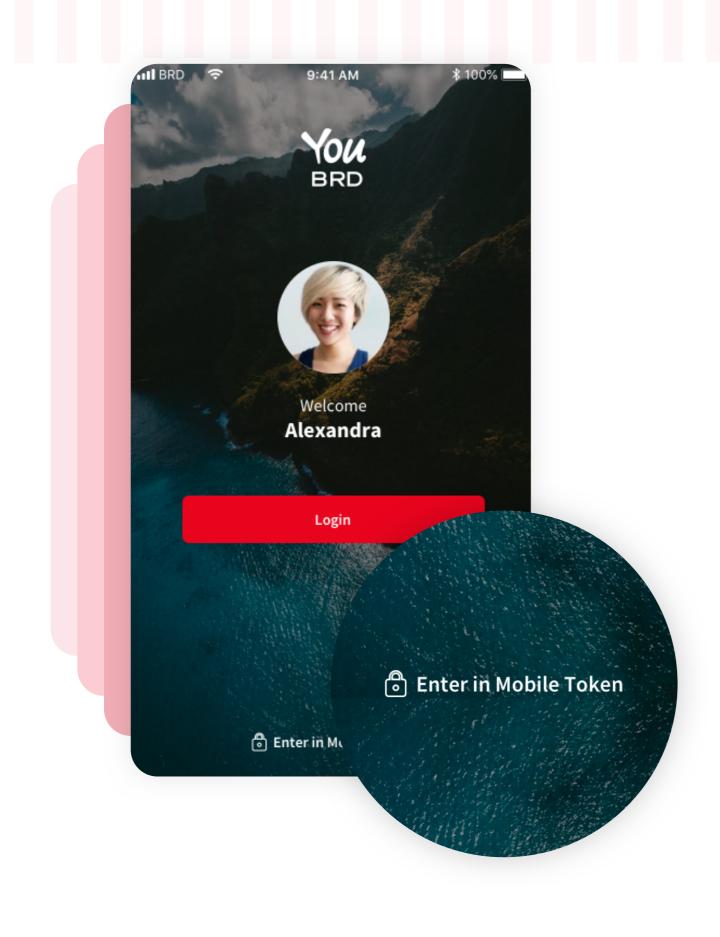

### **ENTER IN MOBILE TOKEN**

In Login page, at the bottom of the screen, you will find the Mobile Token button. You need to use your PIN or your biometrics to access it.

# **6** AUTHORISE YOUR **WEB PAYMENT**

In "Authorize" section you will find all the details about your payment. To authorize it you have to tap on "Authorize" button and to confirm your action you have to type your PIN code or use biometrics.

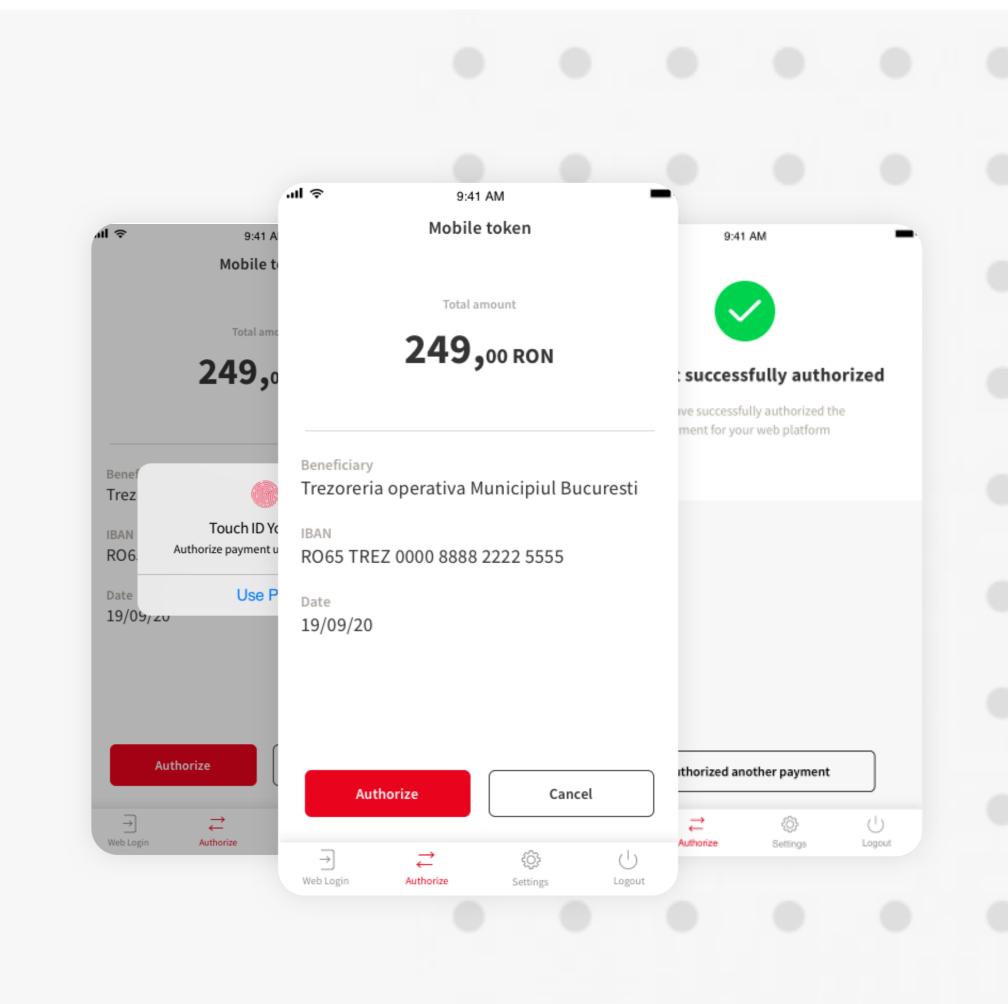

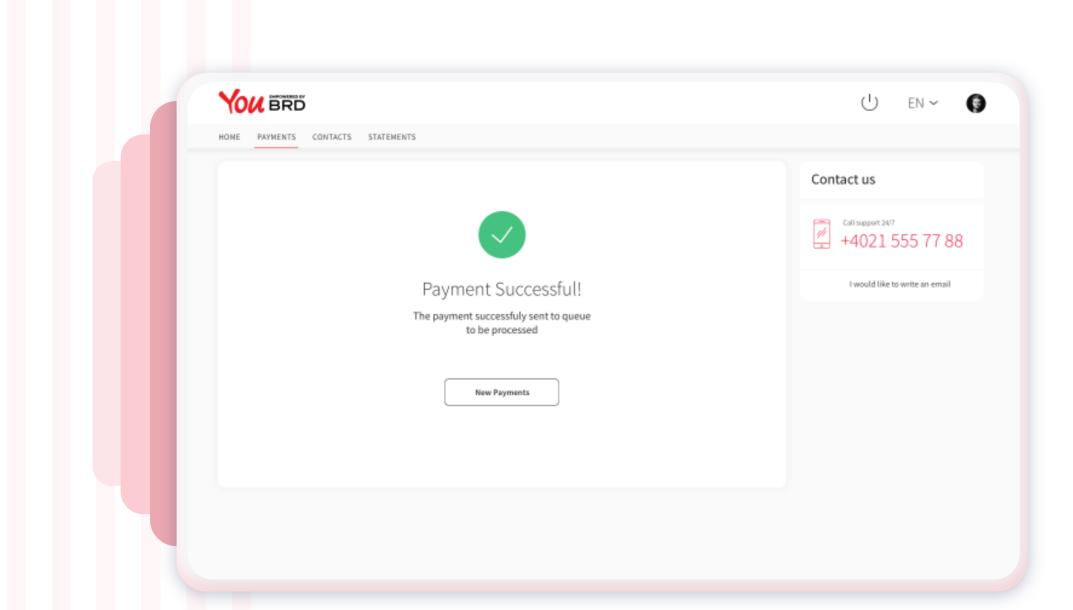

## PAYMENT **SUCCESSFUL**

In your web app a successful screen will appear to confirm you that the payment/ transfer was sent to queue to be processed.